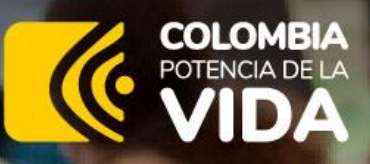

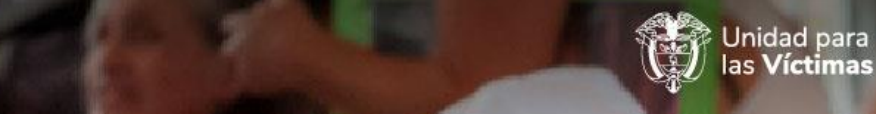

Fecha: 20/12/2023 Página **1** de **1**

Instructivo de descarga e instalación APP móvil de caracterización

710.14.15-34 V10.14

X)

INSTRUCTIVO PARA EL PROCESO DE DESCARGA E INSTALACIÓN DE LA APPENIDA DE CARACTERIZACIÓN

PROCEDIMIENTO PARA LA IMPLEMENTACIÓN DE LA ESTRATEGIA DE CARACTERIZACIÓN

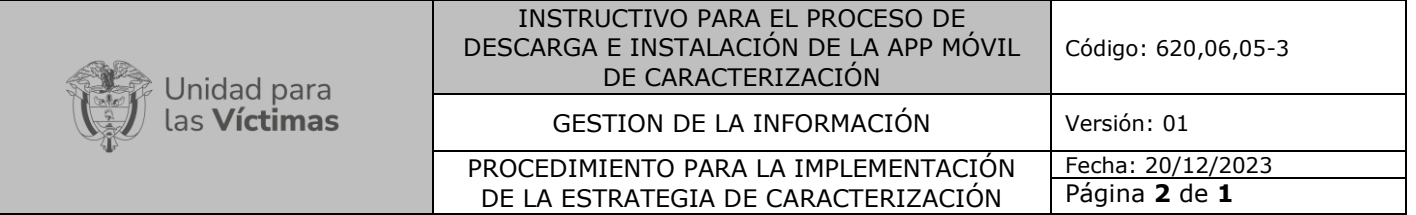

# **1. OBJETIVO**

El presente instructivo se desarrolla con el fin de brindar un soporte pleno en el procedimiento de instalación de nuestra Herramienta de Caracterización "APP Móvil de Caracterización", de tal manera que los futuros usuarios realicen el proceso de descarga y Log In previo a la Jornada de caracterización de una manera ágil y correcta.

# **2. ALCANCE**

Definir los pasos necesarios para la descarga e instalación del instrumento de caracterización (app) en la cual se registra información de las víctimas. Permitiendo identificar necesidades y capacitaciones en materia de medidas de asistencia.

# **3. DEFINICIONES**

RNI: Red Nacional de Información SRNI: Subdirección Red Nacional de Información APK: Aplicación para dispositivos Móviles Android MB: Megabyte (Unidad estándar de informática que indica el tamaño de un archivo) Log In: Acceso

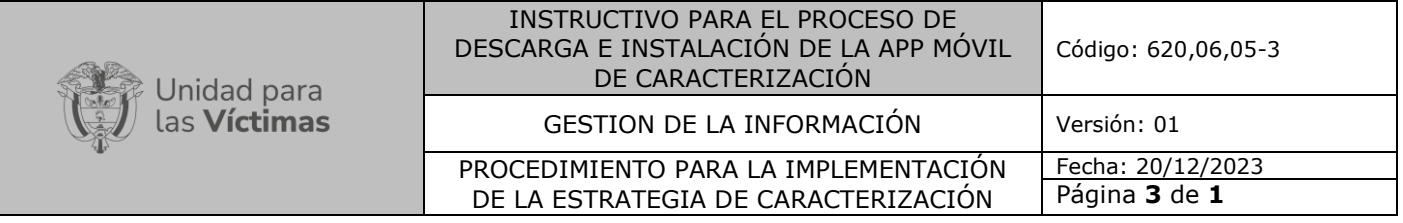

# **4. ACTIVIDADES**

¿Como descargar nuestra herramienta para Tablet?:

➢ **Paso No. 1:** Debemos ingresar a cualquier navegador que se encuentre instalado en la Tablet **OUC**, posteriormente debemos ingresar a la página WEB <https://www.unidadvictimas.gov.co/>

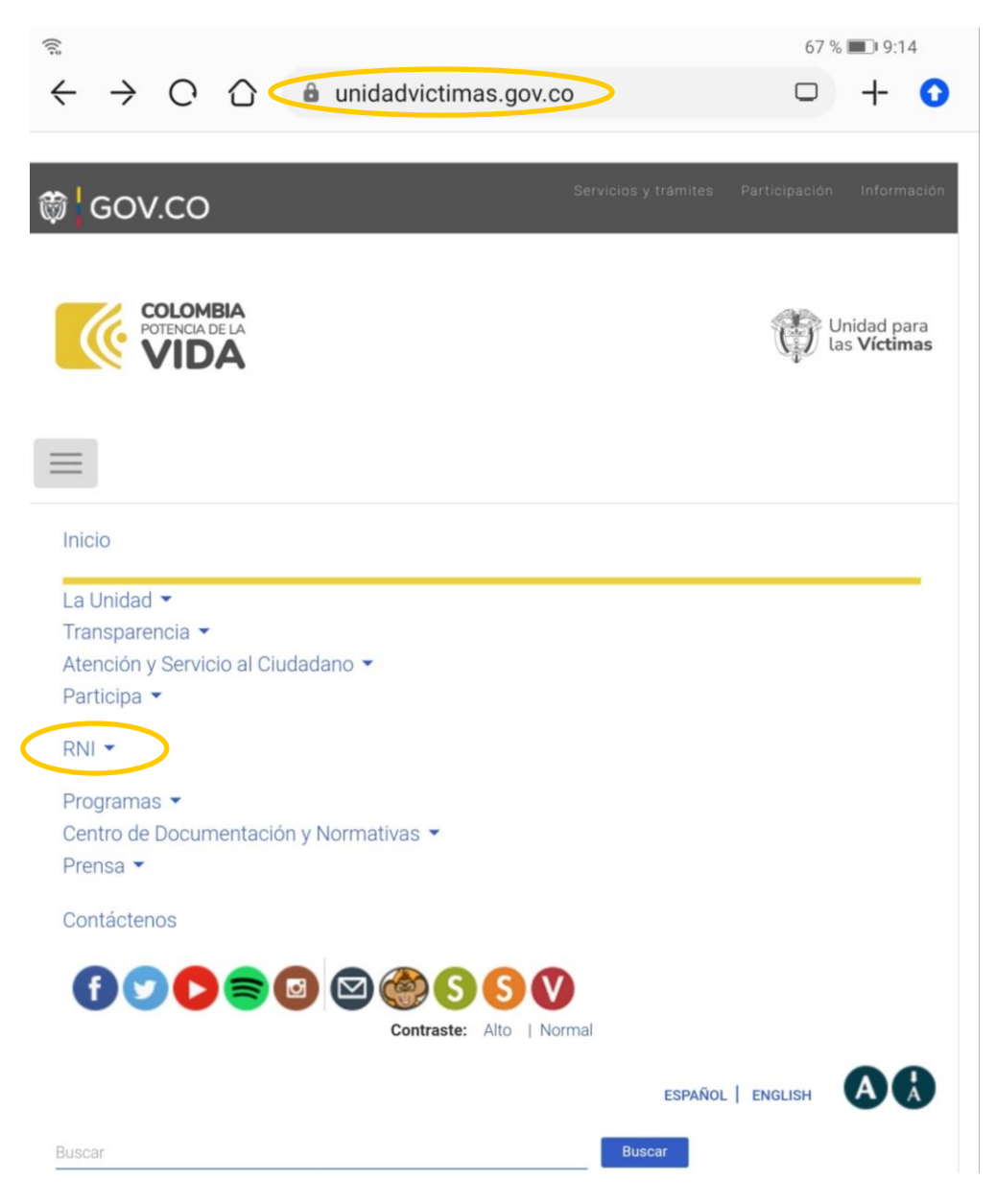

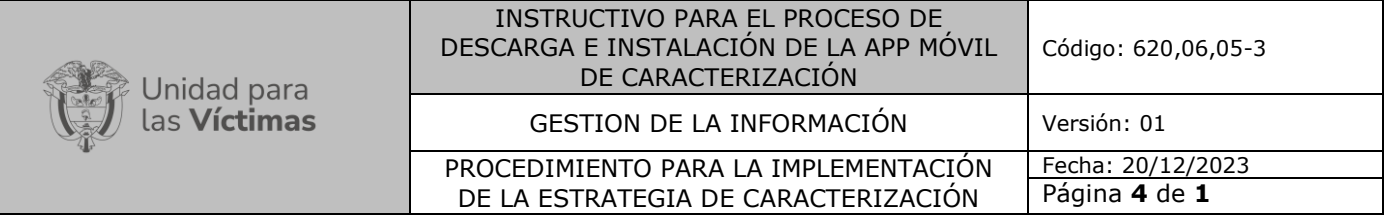

➢ **Paso No. 2:** Después de acceder a la página de la Unidad, ingresamos por la opción RNI. Al dar clic en dicha opción se desplegará un menú en el cual procederemos seleccionando la opción "Herramientas Red Nacional de Información"

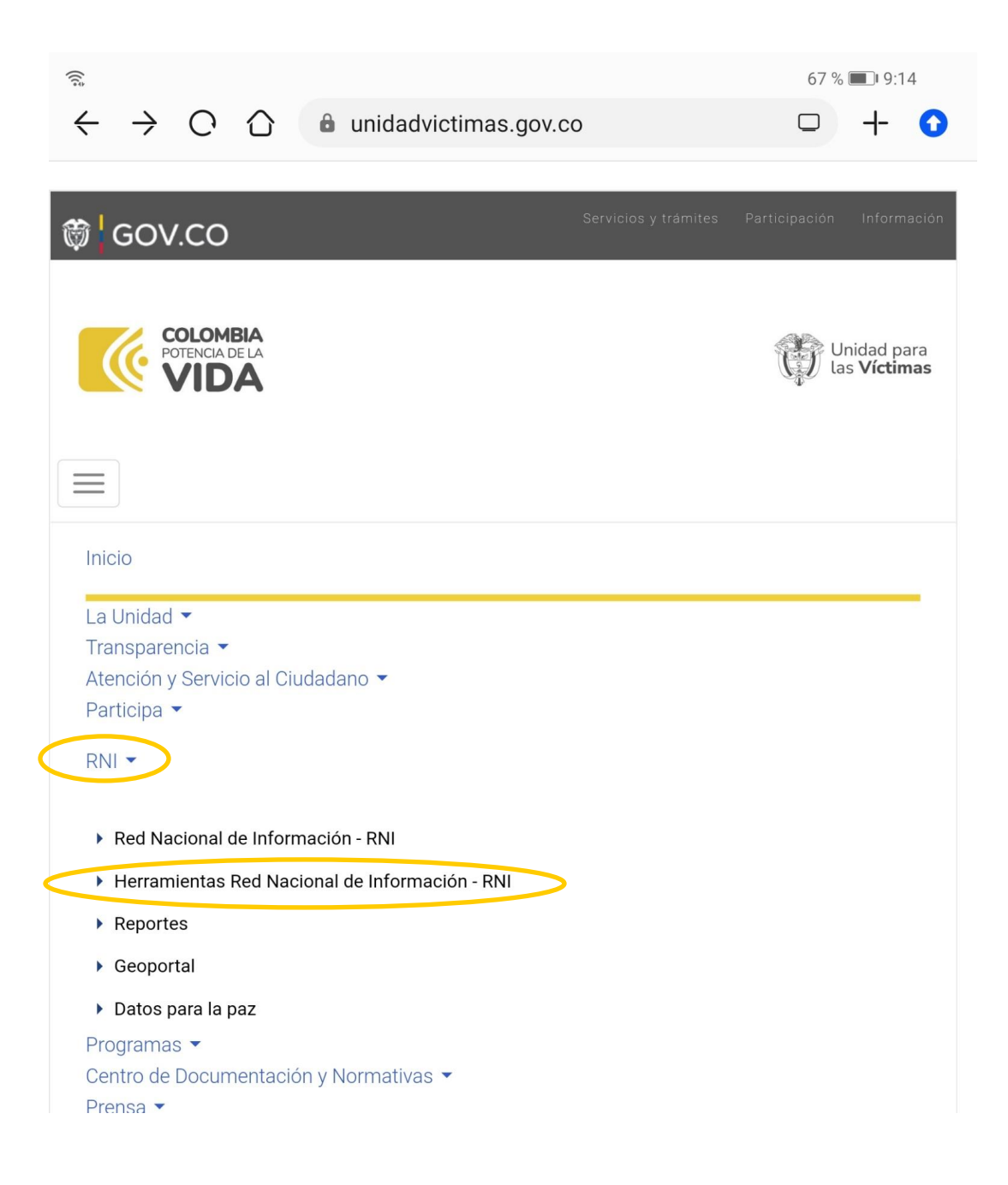

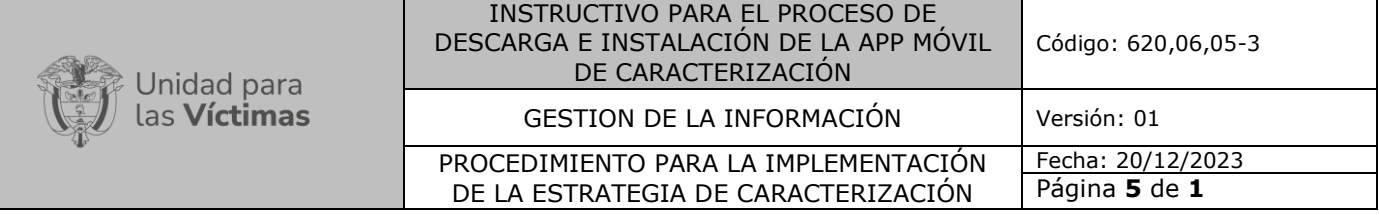

➢ **Paso No.3:** La selección realizada anteriormente, nos direcciona a las Herramientas que se encuentran disponibles y allí debemos dirigirnos a la parte inferior y buscar el subtítulo "APP móvil de Caracterización" donde daremos **clic** en el "**Link de descarga de la App para dispositivos móviles**"

RNI / Herramientas Red Nacional de Información - RNI

# Herramientas Red Nacional de Información - RNI

Vivanto: Es un sistema de información web y en línea que permite la consulta consolidada de la información relativa a una víctima, desde sus datos básicos, declaraciones presentadas bajo cualquier marco normativo que conforman el Registro Único de Víctimas hasta los beneficios recibidos por diferentes programas del Gobierno Nacional

Conozca más de Vivanto

Visor Geográfico: Permite la visualización de datos consolidados en bases de datos geográficos coordinados por la Red Nacional de Información, que guardan relación espacial para la generación de mapas, consultas temáticas, entro otros beneficios. Visite el visor geográfico

Índice de Riesgo de Victimización: El IRV es una herramienta que contribuye a focalizar las acciones dirigidas a reducir el riesgo de victimización por violaciones de DD.HH e infracciones al Derecho Internacional Humanitario en el país. Conozca más del Índice de riesgo de victimización

Estrategia Caracterización: Es un mecanismo para recopilar información adecuada y actualizada sobre la situación de las víctimas del conflicto armado en todo el país, permitiendo así la focalización de acciones y priorizar las políticas públicas sobre las víctimas.

Conozca más sobre la herramienta

RUSICST: El Reporte Unificado del sistema de Información, Coordinación y Seguimiento Territorial de la Política Pública de Víctimas del Conflicto Armado Interno (RUSICST) permite fortalecer la capacidad institucional de las entidades territoriales mediante la divulgación de la política pública, la identificación de las falencias institucionales y la propuesta e implementación de un plan de mejoramiento que le permita avanzar gradualmente hacia la garantía de derechos de la población víctima. Visite el Rusicst

APP móvil de Caracterización: aplicativo que permite la captura de información del proceso de caracterización a través de una encuesta de manera offline. Esta información es capturada, almacenada, procesada y analizada al interior de la Unidad y servirá como insumo para la medición de los Indicadores de Goce Efectivo de Derechos (IGED) de la población víctima.

Link de descarga de la app para dispositivos móviles

RED NACIONAL DE INFORMACIÓN

➢ **Paso No. 4:** La acción anterior nos prepara para la descarga de la App, llevándonos a un recuadro que nos da la opción de generar la descarga. Procederemos dando clic en la opción "Descargar".

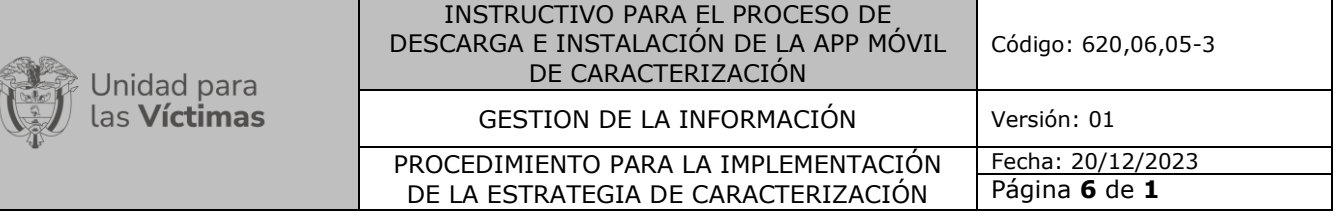

*¡Debes tener presente que la APK pesa 324,42MB, por lo que dependiendo del operador de internet o el tipo de conexión con el que se cuente al momento de la descarga el proceso podrá tardar varios minutos!*

# Herramientas Red Nacional de Información - RNI

Vivanto: Es un sistema de información web y en línea que permite la consulta consolidada de la información relativa a una víctima, desde sus datos básicos, declaraciones presentadas bajo cualquier marco normativo que conforman el Registro Único de Víctimas hasta los beneficios recibidos por diferentes programas del Gobierno Nacional.

Conozca más de Vivanto

Visor Geográfico: Permite la visualización de datos consolidados en bases de datos geográficos coordinados por la Red Nacional de Información, que guardan relación espacial para la generación de mapas, consultas temáticas, entro otros beneficios. Visite el visor geográfico

**Índice de Riesgo de Victimización:** El IRV es una herramienta que contribuye a focalizar  $20 d<sub>0</sub>$  DD LILL  $c$ 

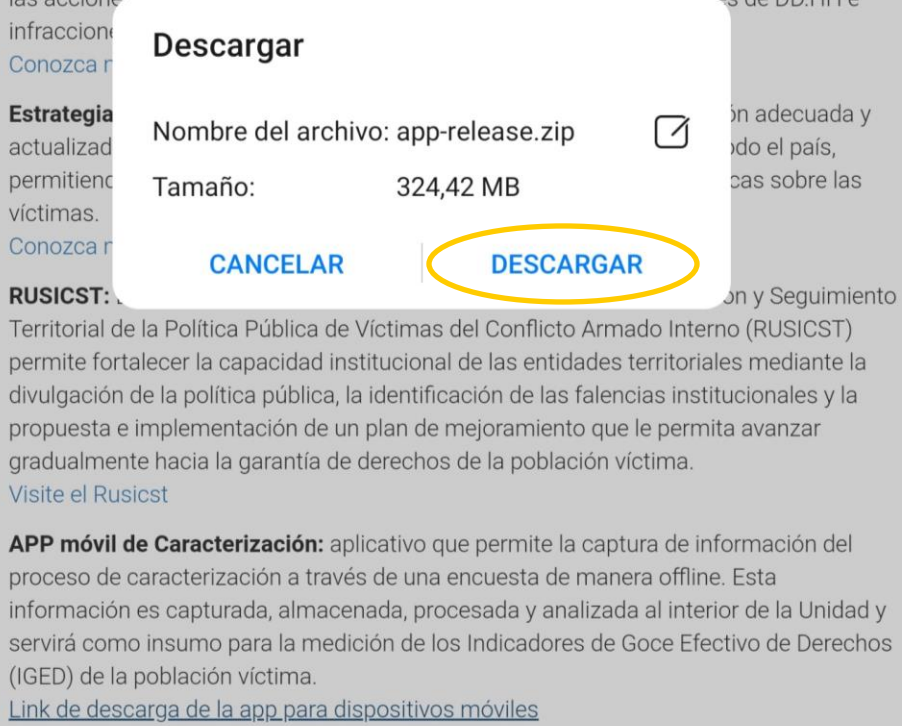

➢ **Paso No. 5:** Al finalizar la descarga deberá aparecer un archivo **.ZIP**, por tal motivo tenemos que descomprimir

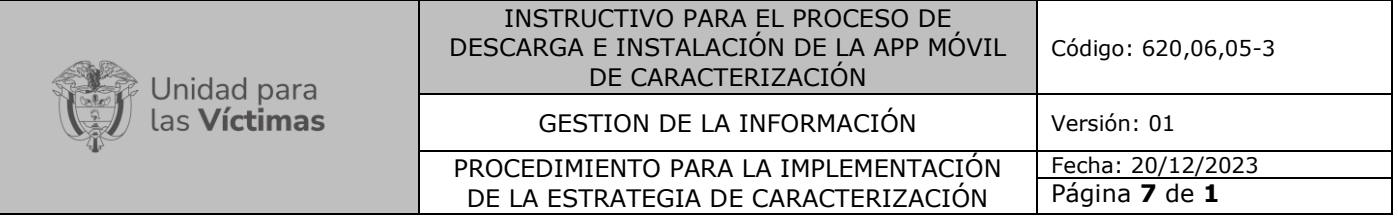

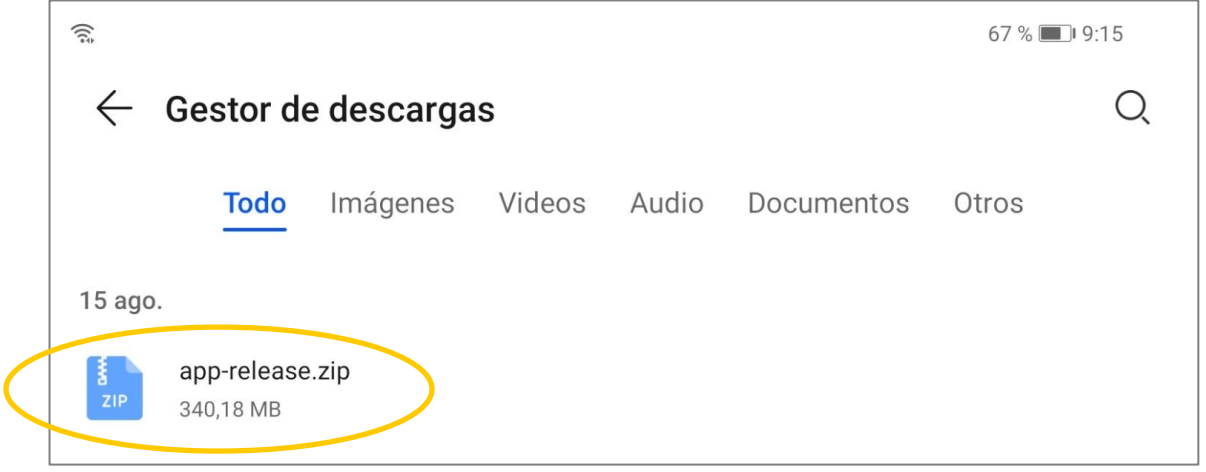

➢ **Paso No. 6:** Al descomprimir la carpeta, daremos doble clic en el archivo denominado "app.reléase.apk" siendo este el programa final.

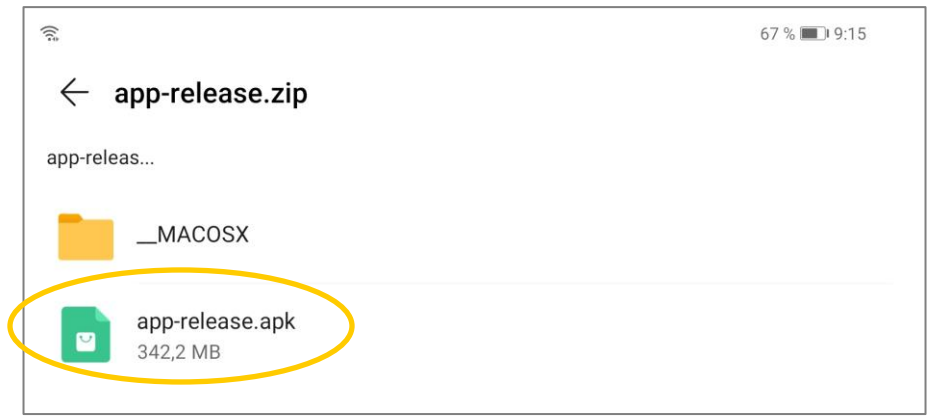

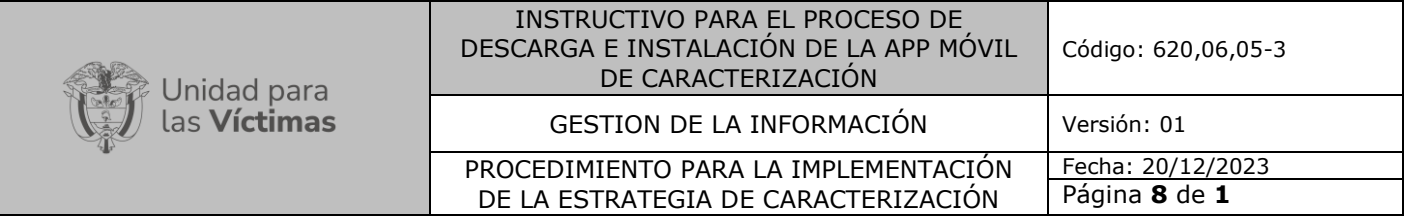

➢ Paso No. 7: La acción anterior inicia el proceso de ejecución de la base de la APK, así como una verificación de seguridad que puede tardar varios minutos.

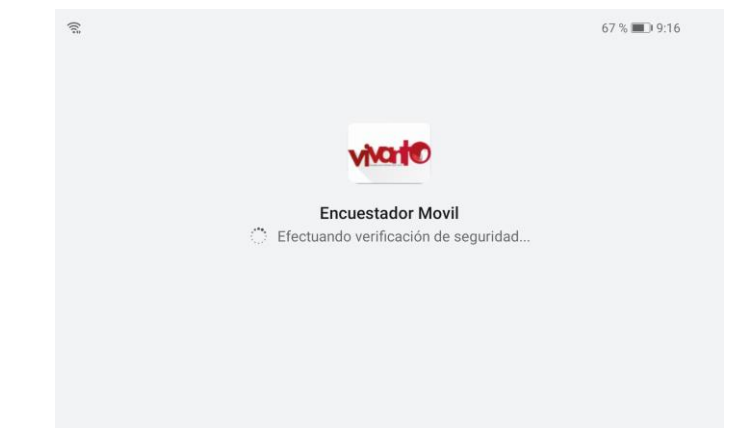

➢ Paso No. 8: Después de terminados los procesos de ejecución y las validaciones de seguridad respectivas, la App nos avisa que ya se encuentra instalada. El paso siguiente es dar clic en el botón "Abrir".

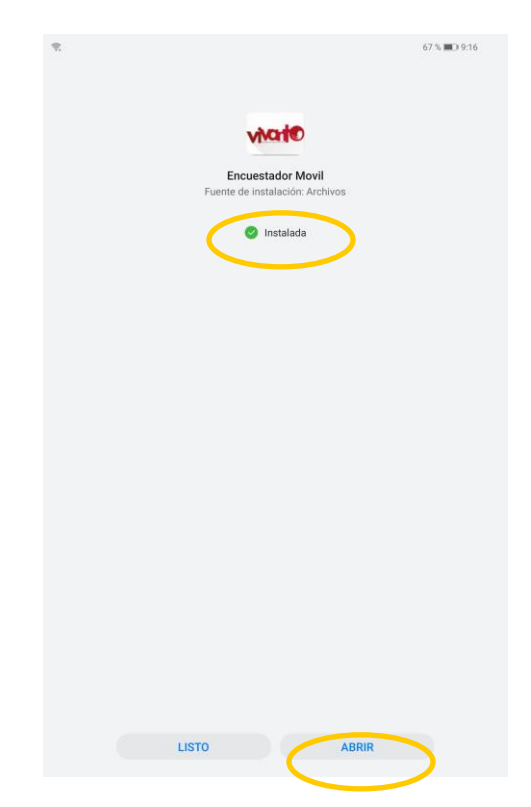

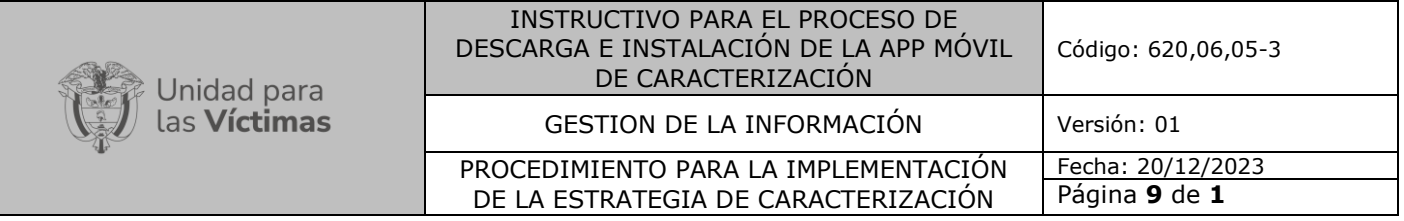

 $\overline{\phantom{a}}$ 

➢ **Paso No. 9:** Inmediatamente a la acción anterior, le damos clic al botón "Abrir", se mostrará la interfaz de la APK, En este punto debemos realizar el proceso de Log In, digitando el usuario y contraseña respectivo.

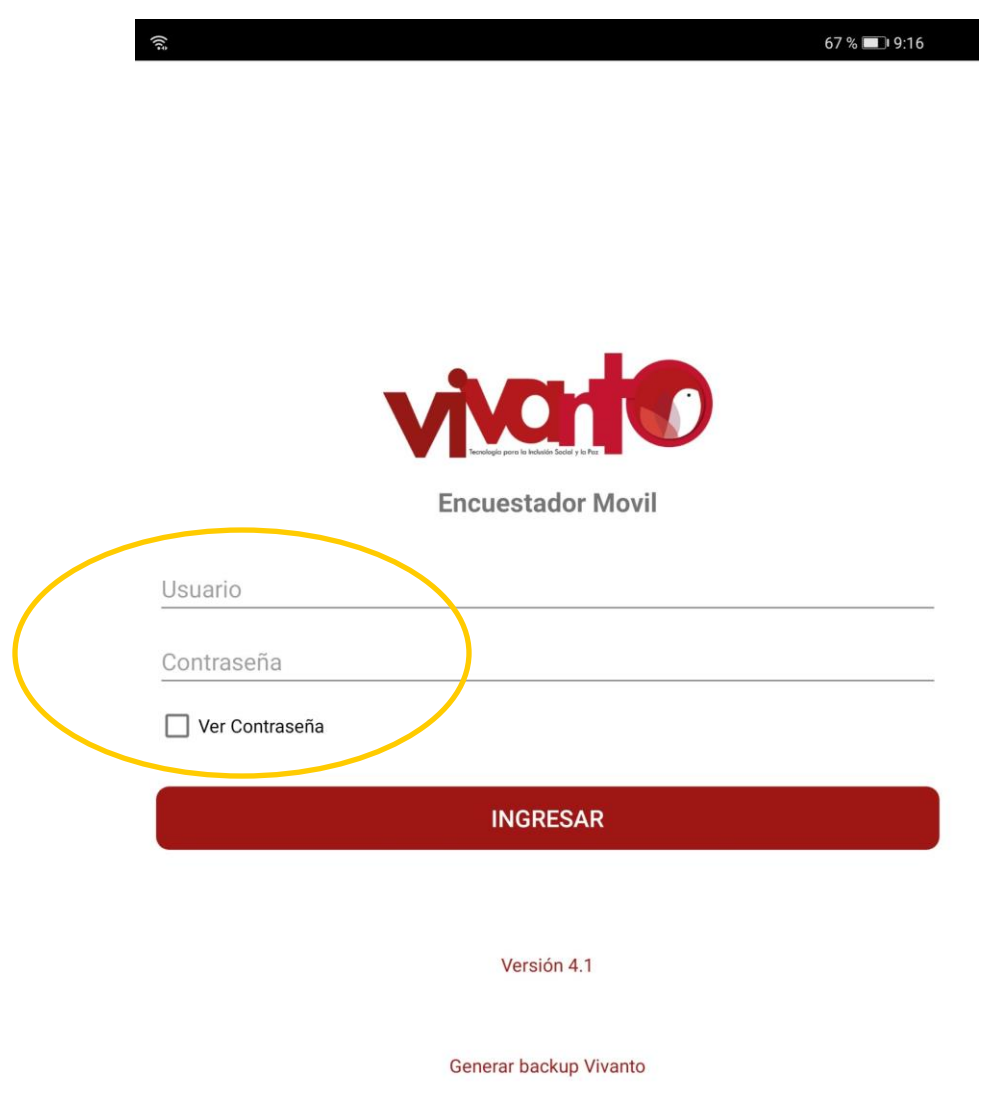

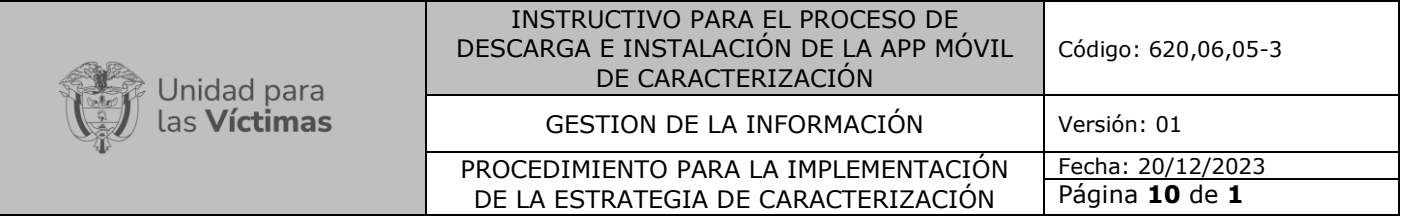

#### **5. RECOMENDACIONES**

La primera vez que ingresamos a la aplicación debemos hacerlo teniendo acceso a una conexión de internet estable. Después NO habrá ningún inconveniente si en territorio desean loguearse sin servicio de internet.

Esta aplicación solo permite ser descargada e instalada para dispositivos con sistema operativo Android superior o igual a la versión 8.0.

#### **6. CONTROL DE CAMBIOS**

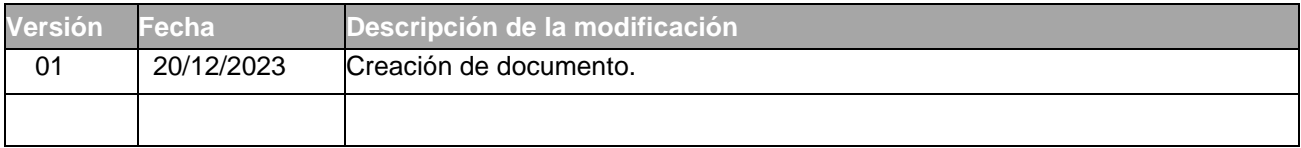